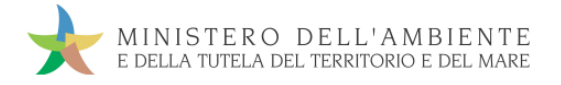

# GUIDA RAPIDA PRODUTTORI

Versione del 19settembre 2018

www.sistri.it

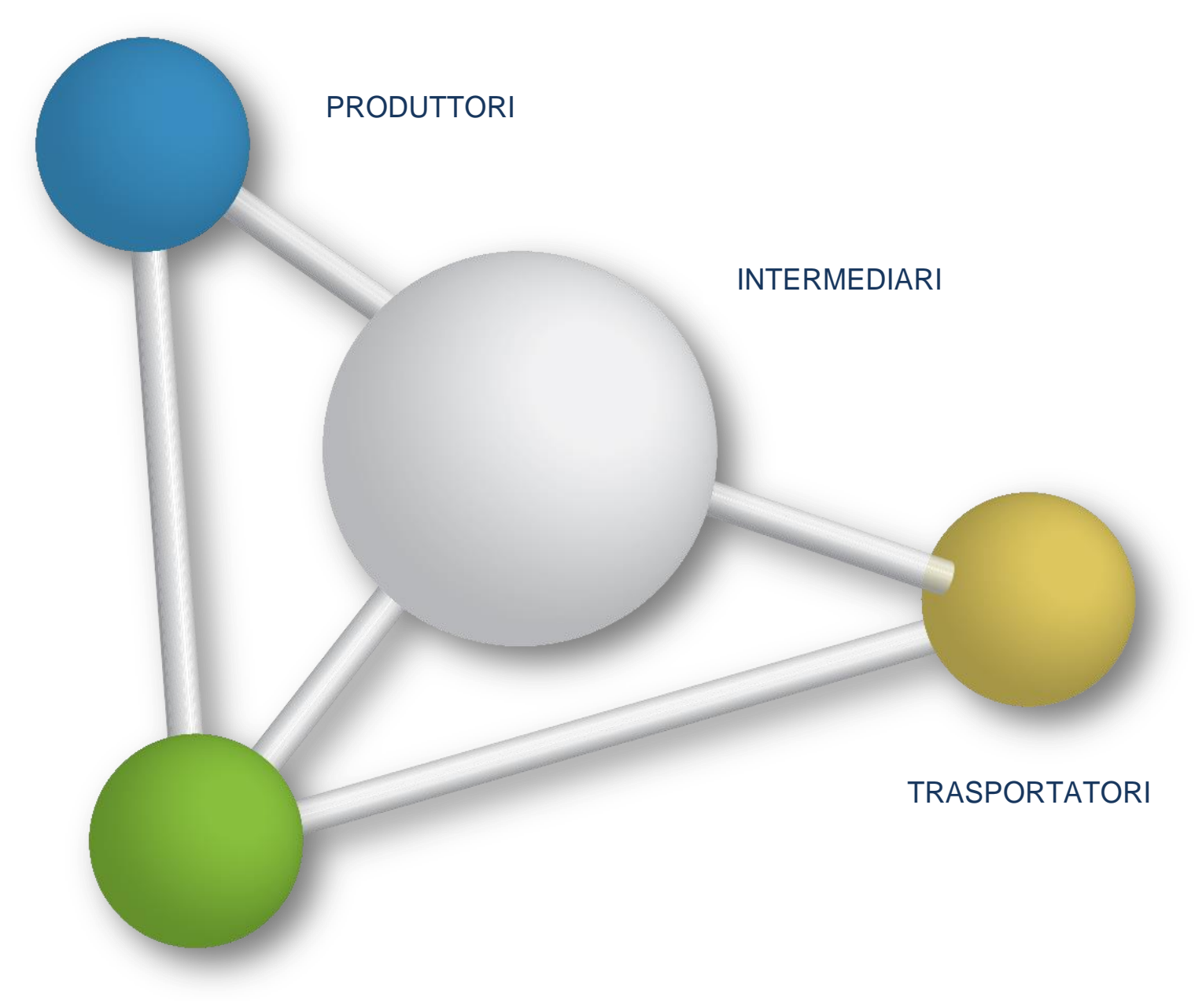

**DESTINATARI** 

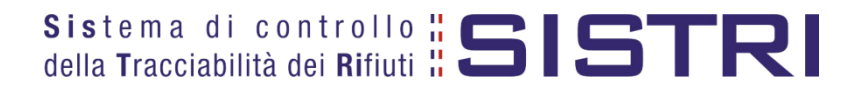

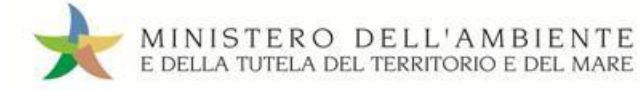

# SOMMARIO

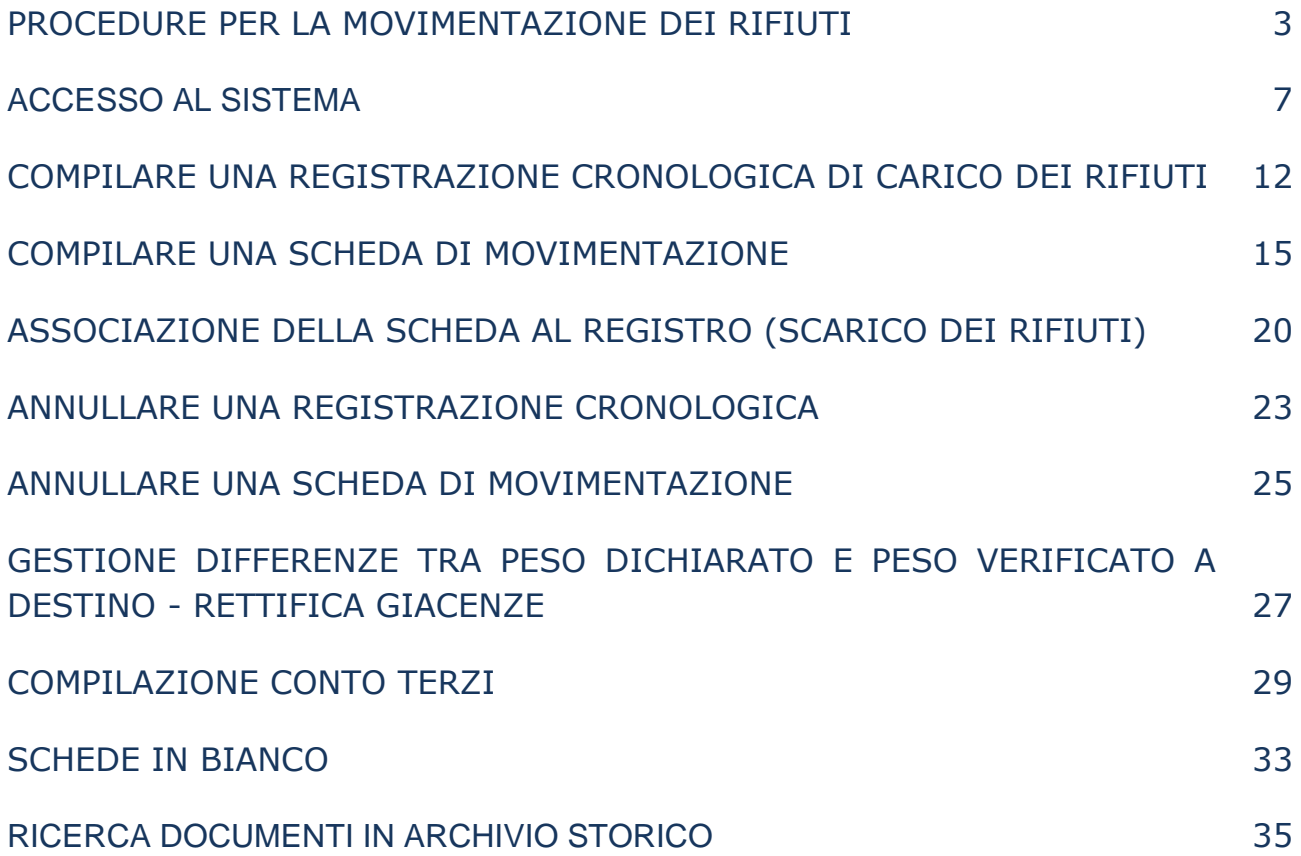

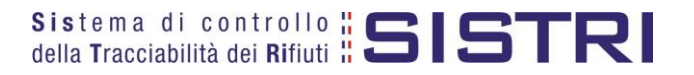

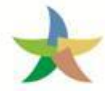

# <span id="page-2-0"></span>PROCEDURE PER LA MOVIMENTAZIONE DEI RIFIUTI

## Procedura con utilizzo non contestuale dei dispositivi

La procedura in questione evidenzia le modalità di movimentazione del rifiuto nella fattispecie in cui il produttore ed il destinatario, ognuno secondo le proprie esigenze operative, stabiliscono di adottare la modalità di consegna e presa in carico del rifiuto con utilizzo non contestuale dei dispositivi

## ATTIVITÀ PRELIMINARI ALLA MOVIMENTAZIONE

- 1. Il produttore procede alla compilazione e alla firma di una registrazione di carico nel Registro Cronologico entro 10 giorni dalla produzione del rifiuto e, comunque, prima dell'avvio delle operazioni di trasporto.
- 2. Quando il produttore decide di procedere alla movimentazione del rifiuto, prima dell'avvio delle operazioni di trasporto compila e firma la sezione della Scheda Movimentazione di propria competenza.
- 3. Dopo la compilazione e la firma da parte del produttore, il trasportatore compila e firma la sezione della Scheda Movimentazione di propria competenza.

## MOVIMENTAZIONE

- 4. Completate le operazioni di carico del rifiuto sul mezzo di trasporto, su due copie cartacee della Scheda Movimentazione vengono annotate la data e l'ora del carico. Le schede devono essere firmate dal produttore e controfirmate dal conducente: una copia rimane al produttore ed una viene conservata dal conducente per accompagnare il trasporto. Le copie cartacee possono essere stampate indifferentemente dal produttore o dal trasportatore.
- 5. All'arrivo presso l'impianto del destinatario il conducente procede alla consegna del rifiuto ed il Destinatario firma la copia cartacea della Scheda Movimentazione in possesso del conducente dopo aver annotato data e ora di consegna.
- 6. Il destinatario compila e firma la sezione della Scheda Movimentazione di propria competenza. Il Sistema invia automaticamente al produttore una mail di notifica di conclusione della movimentazione.

## ATTIVITÀ SUCCESSIVE ALLA MOVIMENTAZIONE

- 7. Il produttore procede all'associazione della scheda al registro e firma lo scarico nel Registro Cronologico entro 10 giorni lavorativi dalla consegna del rifiuto al trasportatore.
- 8. Il trasportatore procede all'aggiornamento, con l'inserimento delle date ed orari di carico e scarico del rifiuto riportate sulla scheda cartacea che ha accompagnato il trasporto, della Scheda Movimentazione e la firma. Vengono generate in automatico dal Sistema le relative registrazioni di carico e scarico nel Registro Cronologico.
- 9. Il trasportatore firma le registrazioni di carico e scarico nel Registro Cronologico entro 10 giorni lavorativi rispettivamente dalla presa in carico e dalla consegna dei rifiuti al destinatario.
- 10. Il destinatario procede all'associazione della scheda al registro e firma il carico nel Registro Cronologico entro 2 giorni lavorativi dalla presa in carico del rifiuto.
- 11. Entro il giorno successivo a quello in cui si sia completata almeno una movimentazione**<sup>1</sup>** (fine viaggio) il conducente inserisce il dispositivo USB nella Black Box per le operazioni di sincronizzazione dei dati. Il processo di sincronizzazione richiede circa 5 minuti, trascorsi i quali lo stesso dispositivo viene rimosso dalla Black Box e successivamente inserito in un PC collegato ad Internet, ovunque situato, e dotato di un normale browser di navigazione per accedere all'Area Conducente Movimentazione ove sarà necessario digitare il PIN ed attendere il messaggio di completamento delle operazioni di sincronizzazione dei dati fra il dispositivo USB ed il Sistema.

<u>.</u>

<sup>1</sup> Nel caso di viaggi che durino più giorni, la sincronizzazione deve essere effettuata, comunque, una sola volta entro il giorno *successivo alla fine del viaggio.*

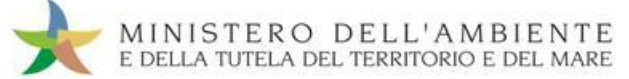

## **Procedura con utilizzo non contestuale dei dispositivi**

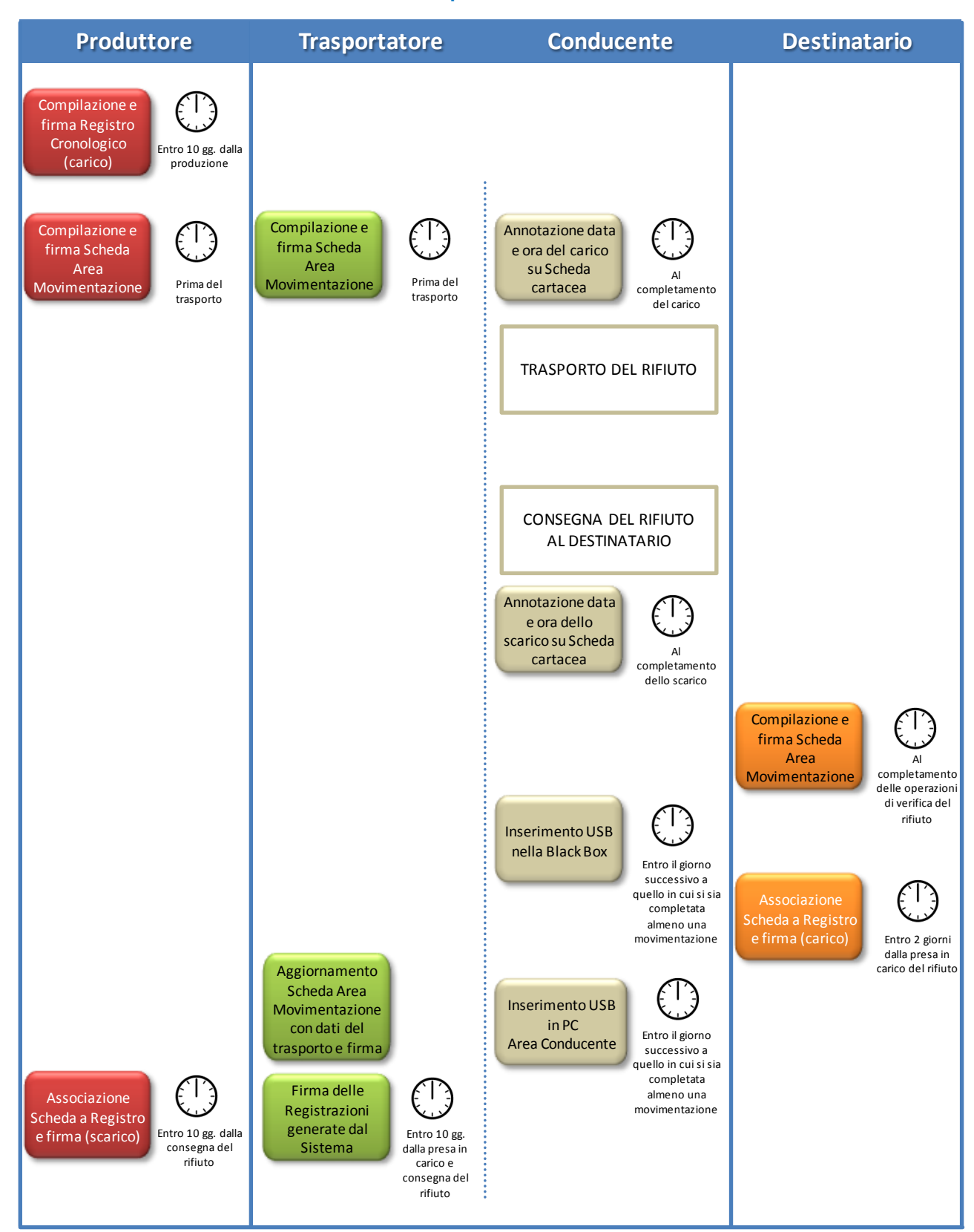

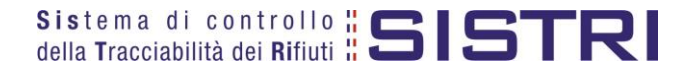

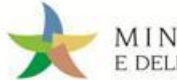

## Procedura con utilizzo contestuale dei dispositivi

La procedura in questione evidenzia le modalità di movimentazione del rifiuto nella fattispecie in cui il produttore ed il destinatario, ognuno secondo le proprie esigenze operative, stabiliscono di adottare la modalità di consegna e presa in carico del rifiuto con utilizzo contestuale dei dispositivi.

## ATTIVITÀ PRELIMINARI ALLA MOVIMENTAZIONE

- 1. Il produttore procede alla compilazione e alla firma di una nuova registrazione di carico nel Registro Cronologico entro 10 giorni dalla produzione del rifiuto e, comunque, prima dell'avvio delle operazioni di trasporto.
- 2. Quando il produttore decide di procedere alla movimentazione del rifiuto compila e firma la sezione della Scheda Movimentazione di propria competenza.
- 3. Dopo la compilazione e la firma da parte del produttore, il trasportatore compila e firma la sezione della Scheda Movimentazione di propria competenza.

## MOVIMENTAZIONE

- 4. Prima dell'inizio del trasporto il dispositivo USB del veicolo viene inserito nel PC del produttore già collegato al SISTRI per accedere all'Area Conducente ed effettuare le operazioni di sincronizzazione dei dati: il Sistema genera automaticamente la data di presa in carico e la relativa registrazione di carico nel Registro Cronologico del trasportatore. A valle della predetta operazione deve essere prodotta e consegnata al conducente una copia cartacea della Scheda Movimentazione per accompagnare il trasporto.
- 5. A completamento delle operazioni di presa in carico del rifiuto da parte del conducente il dispositivo USB del veicolo viene inserito nella Black Box e il conducente può procedere all'avvio del trasporto del rifiuto. Il processo di sincronizzazione tra il dispositivo USB del veicolo e la Black Box richiede circa 5 minuti, trascorsi i quali è opportuno rimuovere il dispositivo stesso al fine di preservarne l'integrità.
- 6. Durante le operazioni di accesso alla sede del destinatario, il conducente reinserisce il dispositivo USB del veicolo nella Black Box per le operazioni di sincronizzazione dei dati<sup>2</sup>. Il processo di sincronizzazione richiede circa 5 minuti, trascorsi i quali lo stesso dispositivo viene rimosso dalla Black Box per le operazioni di consegna del rifiuto.
- 7. Il dispositivo USB del veicolo viene inserito nel PC del destinatario già collegato al SISTRI per accedere all'Area Conducente ed effettuare le operazioni di sincronizzazione dei dati: il Sistema genera automaticamente la data di consegna del rifiuto e la relativa registrazione di scarico nel Registro Cronologico del trasportatore.
- 8. Il destinatario compila e firma la sezione della Scheda Movimentazione di propria competenza. Il Sistema invia automaticamente al produttore una mail di notifica di conclusione della movimentazione.

## ATTIVITÀ SUCCESSIVE ALLA MOVIMENTAZIONE

- 9. Il produttore procede all'associazione della scheda al registro e firma lo scarico nel Registro Cronologico entro 10 giorni lavorativi dalla consegna del rifiuto al trasportatore.
- 10. Il trasportatore firma le registrazioni di carico e scarico nel Registro Cronologico entro 10 giorni lavorativi rispettivamente dalla presa in carico e dalla consegna dei rifiuti al destinatario.
- 11. Il destinatario procede all'associazione della scheda al registro e firma il carico nel Registro Cronologico entro 2 giorni lavorativi dalla presa in carico del rifiuto.

1

*<sup>2</sup> Se al momento dell'operazione il dispositivo USB veicolo è ancora inserito nella Black Box occorre procedere alla sua rimozione e successivo reinserimento.*

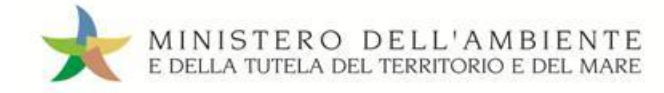

## **Procedura con utilizzo contestuale dei dispositivi**

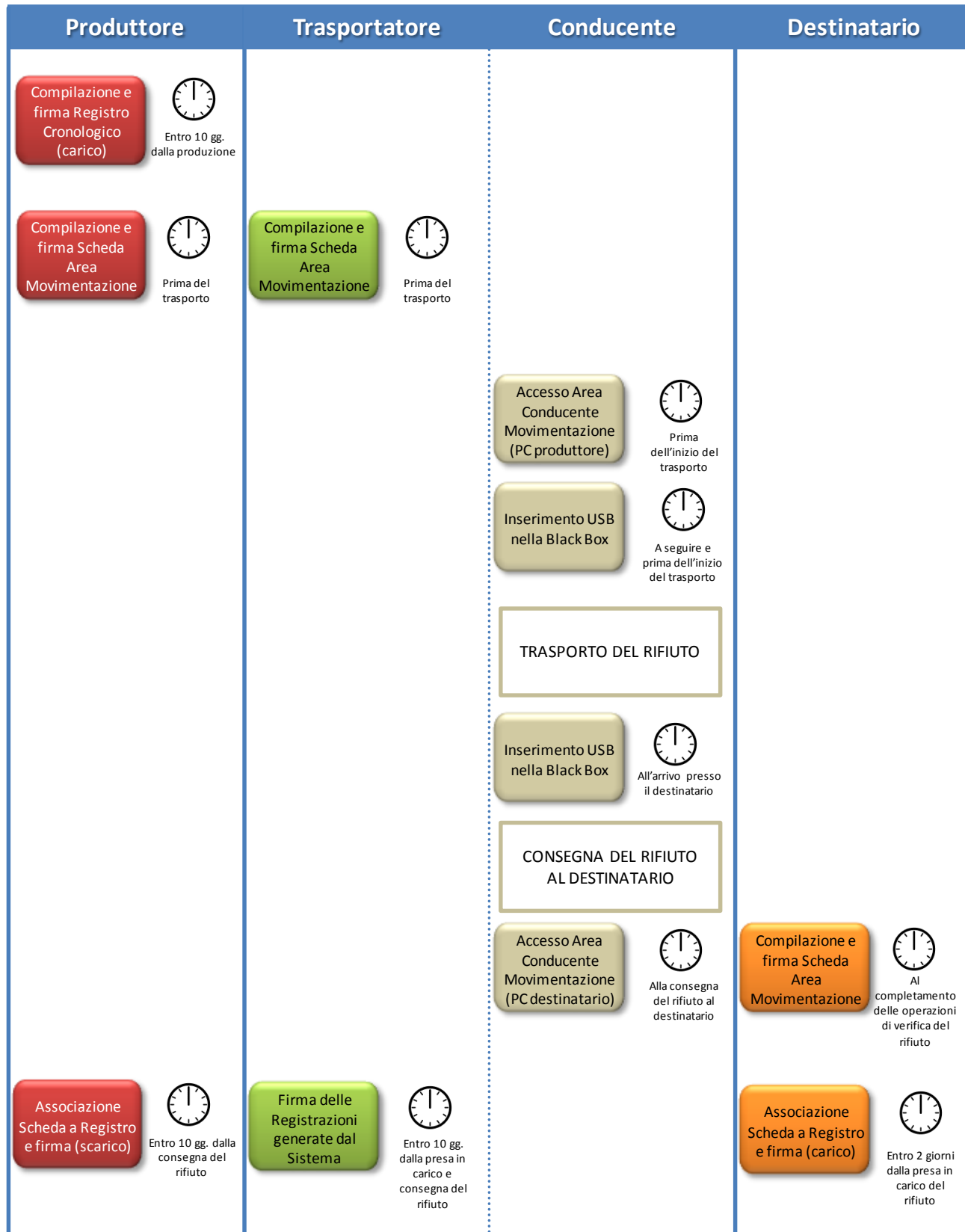

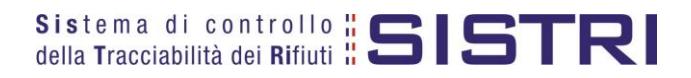

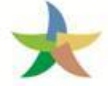

## <span id="page-6-0"></span>ACCESSO AL SISTEMA

 $\star$ Inserire il Dispositivo USB in un computer collegato a internet, attendere l'apertura della finestra di "Autoplay" e cliccare su "Apri cartella per visualizzare i file";

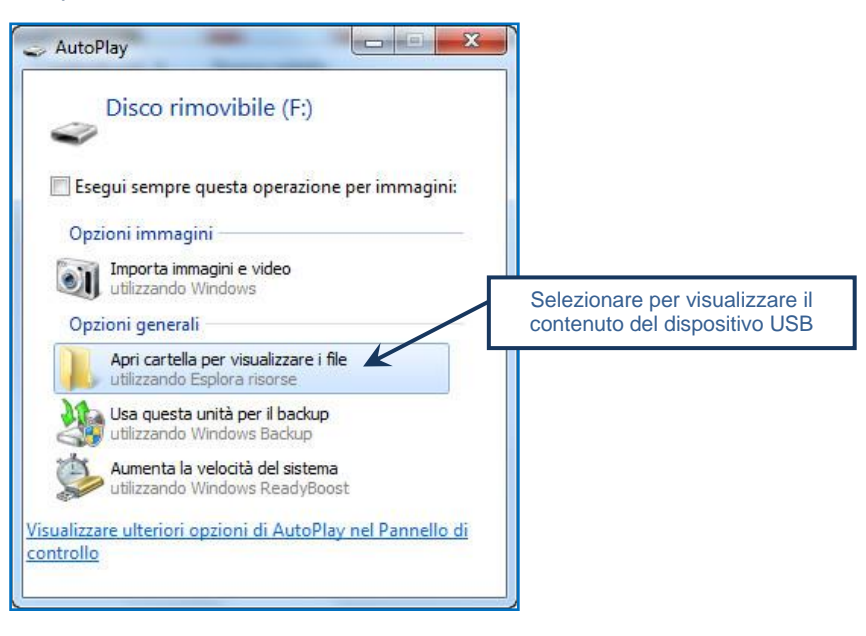

**NOTA: Nel caso in cui la finestra di "AutoPlay" non compaia automaticamente è necessario accedere ai contenuti del Dispositivo USB collegato tramite le risorse del computer.**

 $\star$ Avviare l'applicazione "sistri\_windows" tramite doppio click;

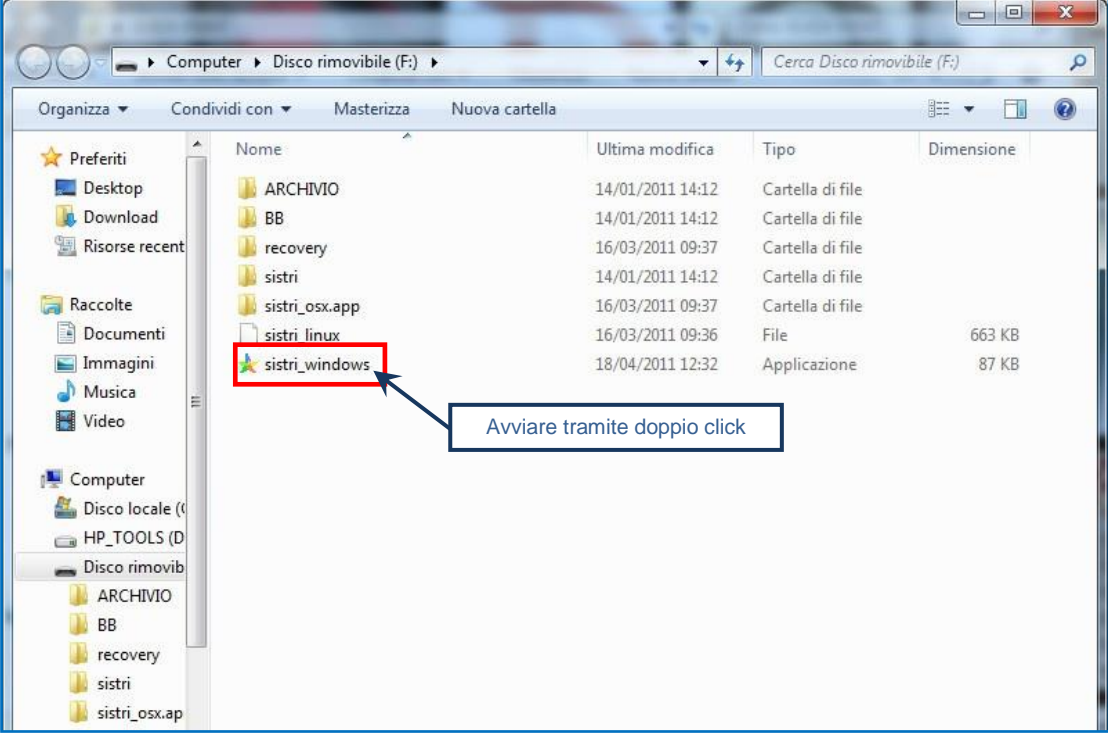

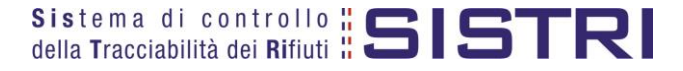

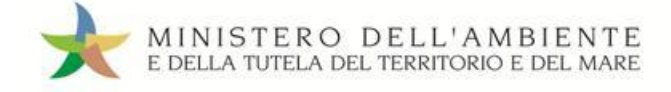

#### $\star$ Premere il tasto "Accedi al sistema";

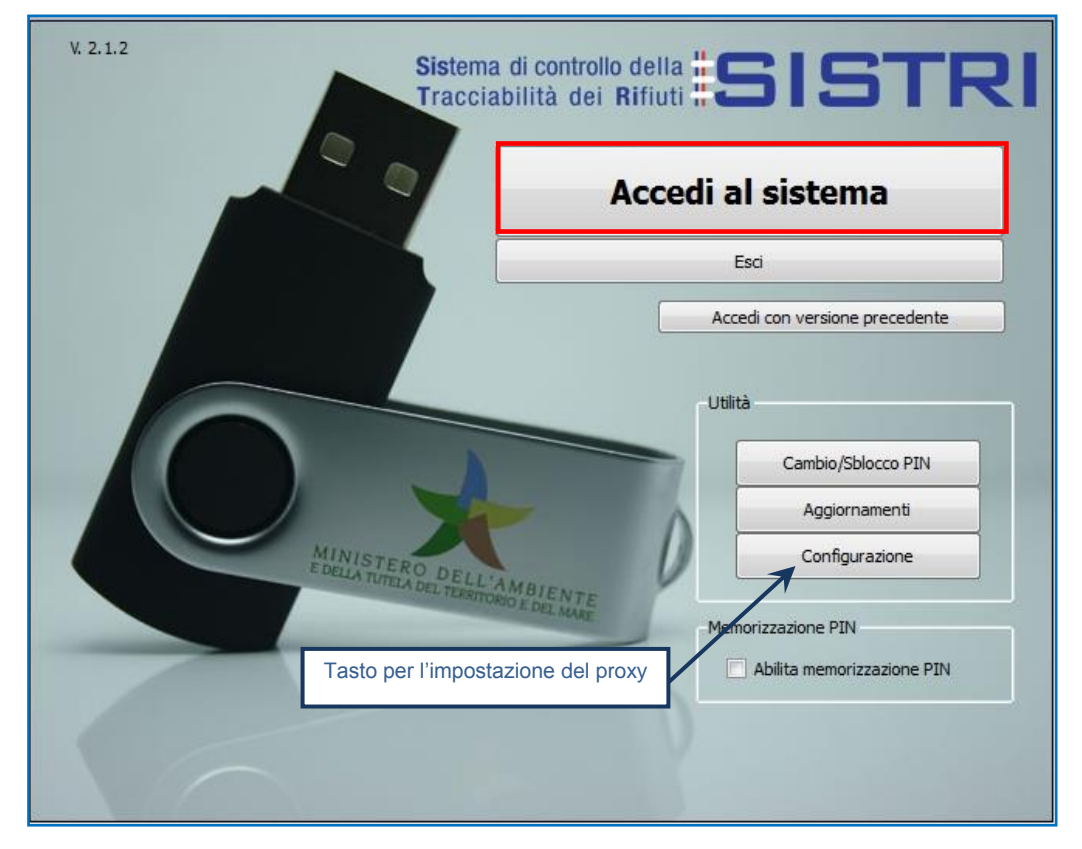

- **NOTA: Nel caso in cui sia necessario impostare il proxy per accedere a internet, cliccare sul tasto "Configurazione" per indicare i relativi parametri.**
- $\star$ Selezionare l'icona con il lucchetto per l'inserimento diretto del PIN;

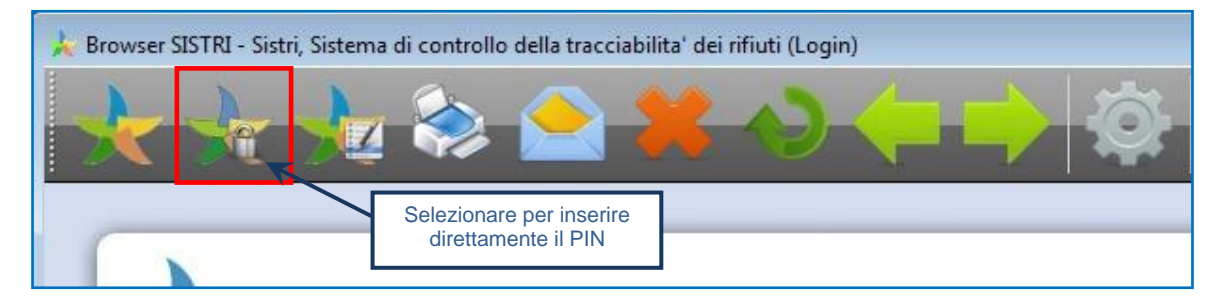

 $\star$ Digitare il PIN e premere il tasto "OK";

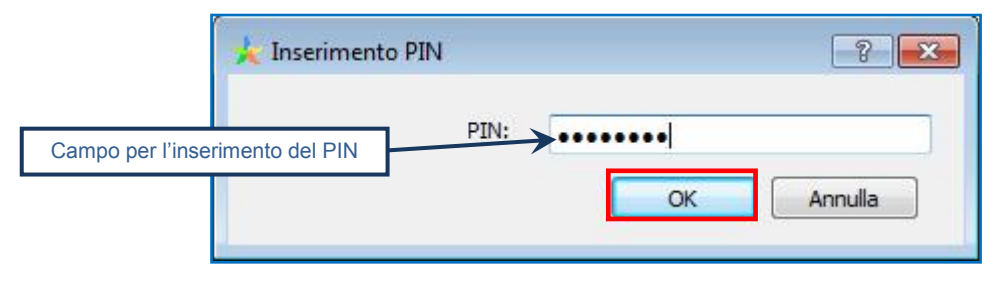

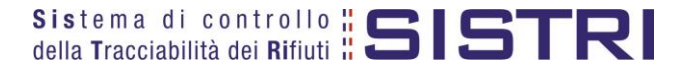

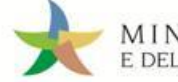

#### ★ Digitare User Name e Password negli appositi campi e premere il tasto "Login";

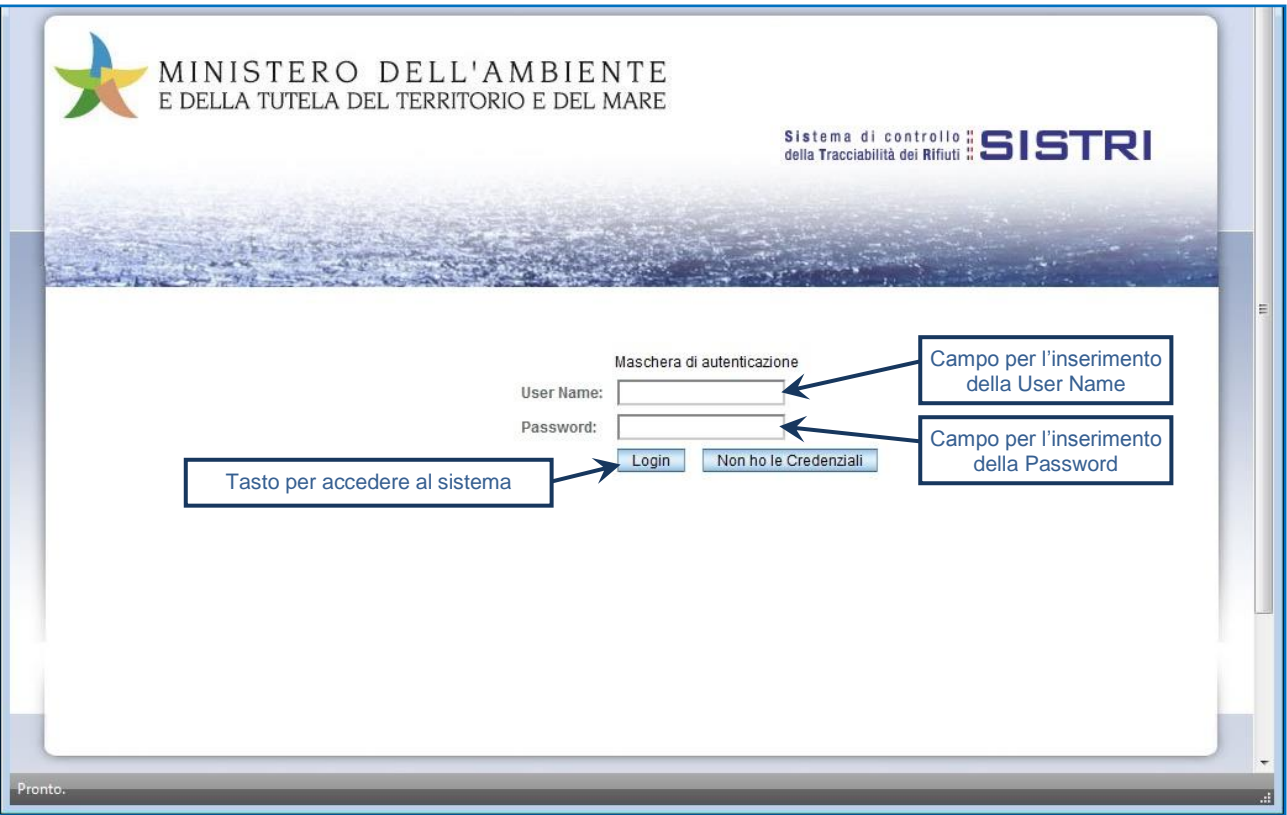

 $\star$ Selezionare infine il collegamento "Movimentazione".

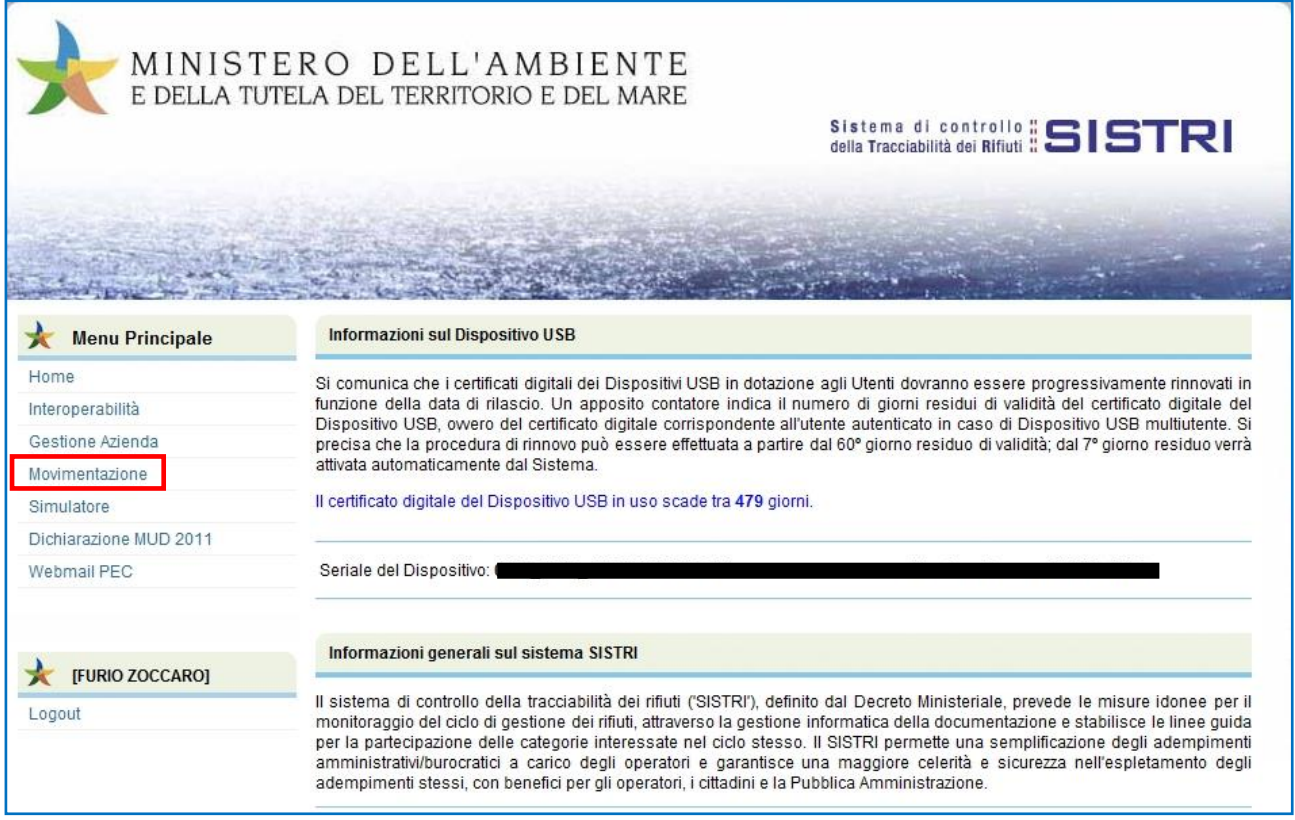

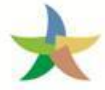

# MEMORIZZAZIONE DEL PIN

Abilitando tale funzionalità si memorizza il PIN, digitandolo una sola volta all'avvio di ogni sessione operativa, senza doverlo nuovamente inserire in occasione della firma di ogni Scheda o Registrazione.

Si precisa che il PIN verrà richiesto solamente in fase di accesso al Sistema pertanto si raccomanda di non lasciare incustodito il PC durante la sessione in corso e di effettuare, al termine delle attività sul SISTRI, il "Logout" e la chiusura del browser SISTRI.

 $\rightarrow$ Selezionare l'opzione "Abilita memorizzazione PIN";

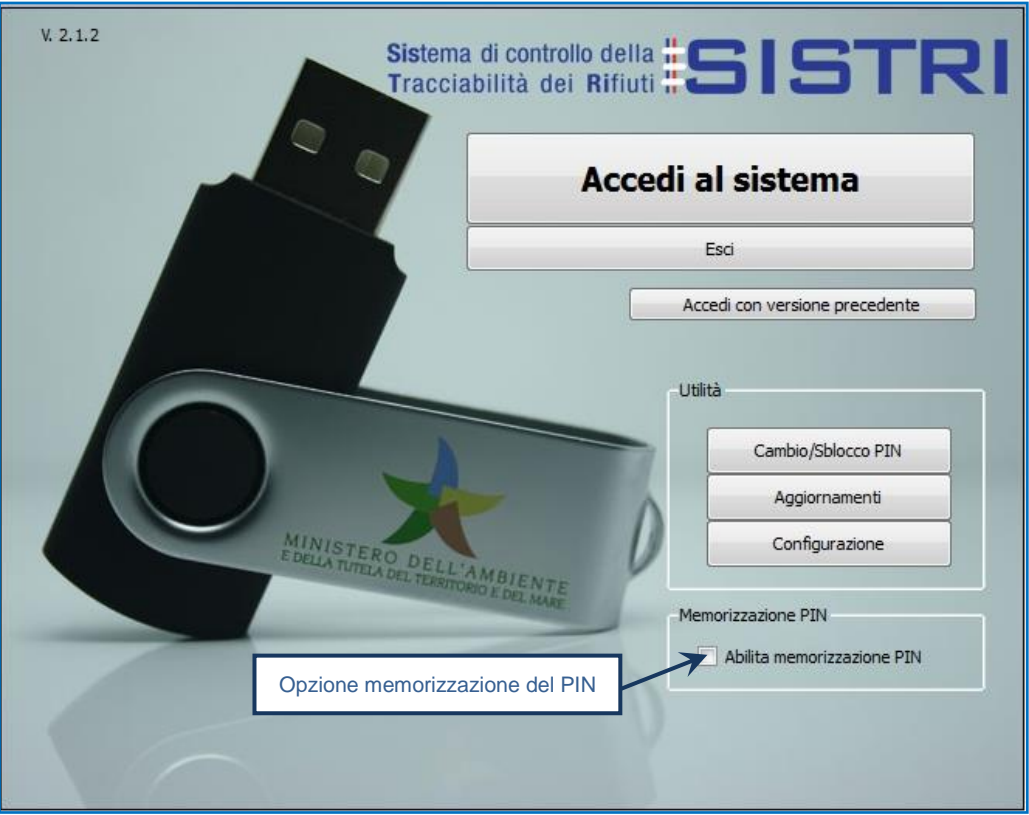

 $\star$ Il sistema visualizza una maschera nella quale occorre digitare il PIN e premere il tasto "OK";

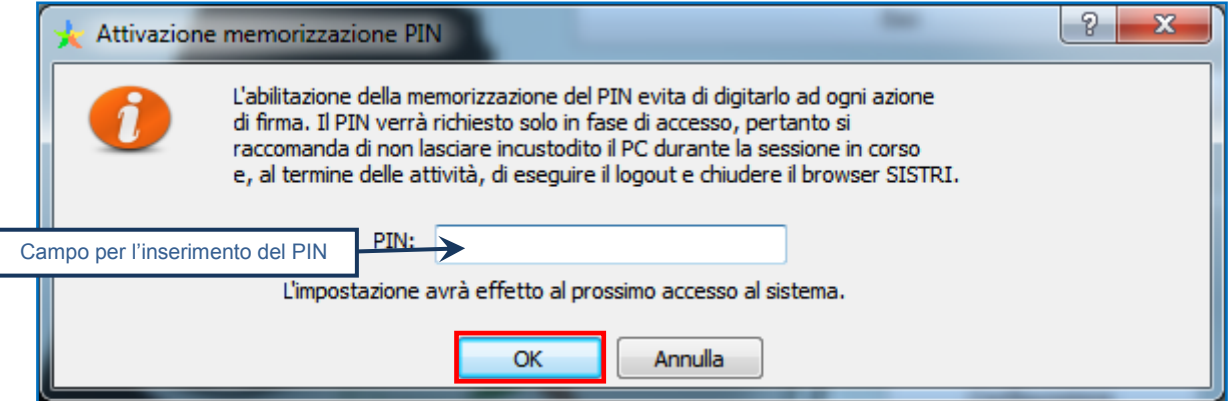

La memorizzazione del PIN è stata abilitata: accedere al sistema secondo la modalità ordinaria.

Per disabilitare la memorizzazione del PIN, e digitare lo stesso ad ogni azione di firma, è necessario procedere secondo quanto di seguito illustrato.

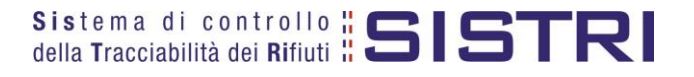

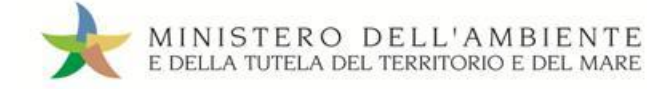

#### ★ Deselezionare l'opzione "Abilita memorizzazione PIN";

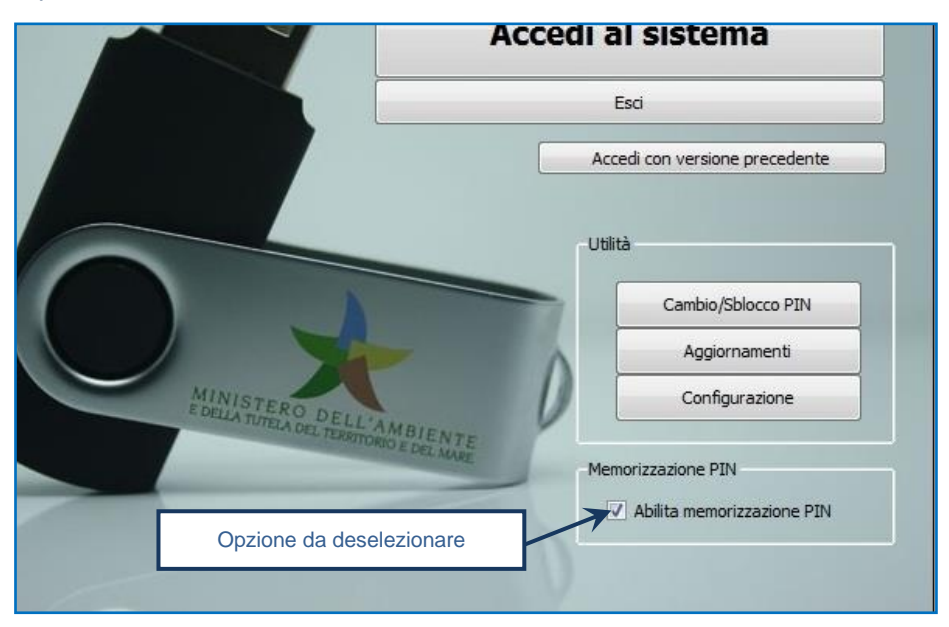

 $\star$ Il sistema visualizza una maschera nella quale occorre digitare il PIN e premere il tasto "OK";

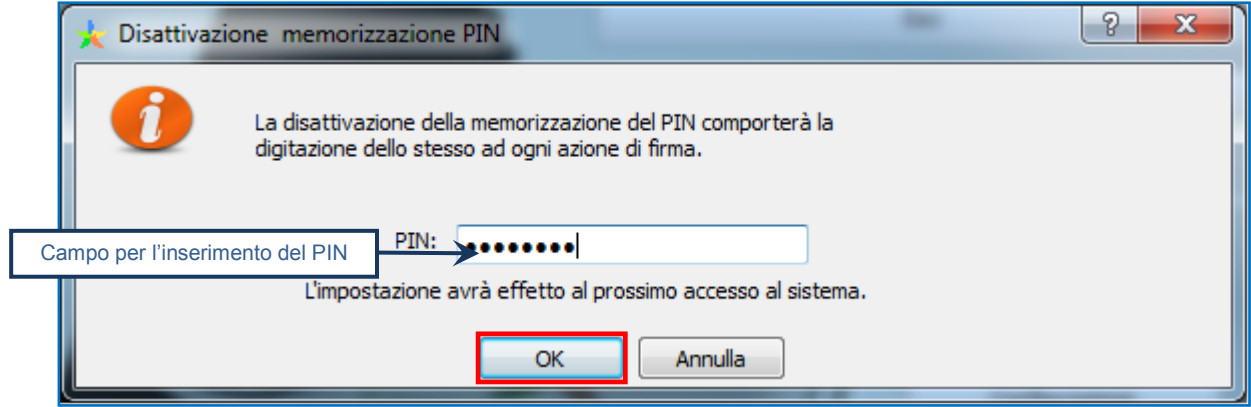

La memorizzazione del PIN è stata disabilitata: accedere al sistema secondo la modalità ordinaria.

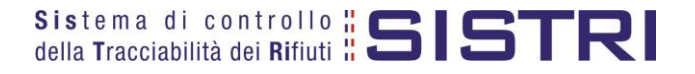

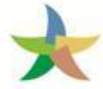

# <span id="page-11-0"></span>COMPILARE UNA REGISTRAZIONE CRONOLOGICA DI CARICO DEI RIFIUTI

#### $\star$ Selezionare il collegamento "Nuova Registrazione Cronologica";

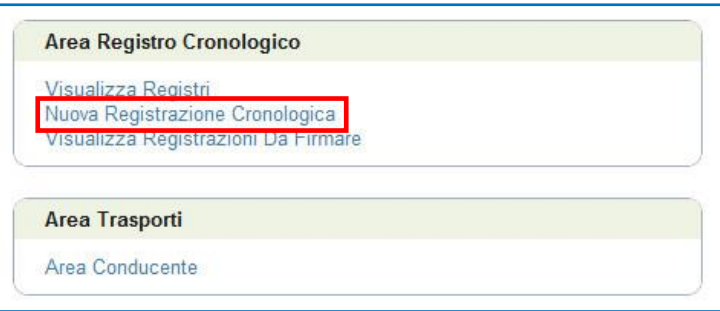

 $\star$ Premere il tasto "Nuovo CARICO" in corrispondenza della tipologia di Registro sul quale si intende registrare l'operazione;

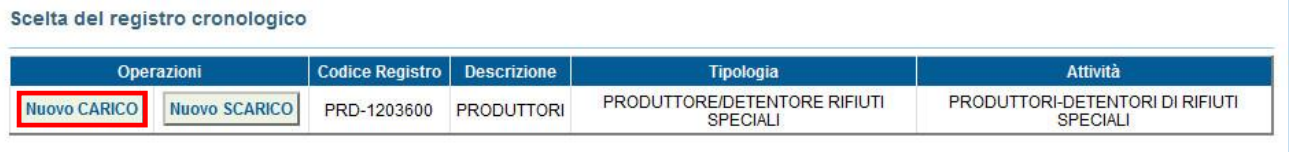

 $\star$ Digitare il codice CER da ricercare, o una porzione di esso, nell'apposito campo e, tramite il tasto "Ricerca", selezionare il CER dalla lista dei risultati mediante il menù a tendina (la ricerca del codice CER può essere effettuata anche per denominazione o porzione di essa);

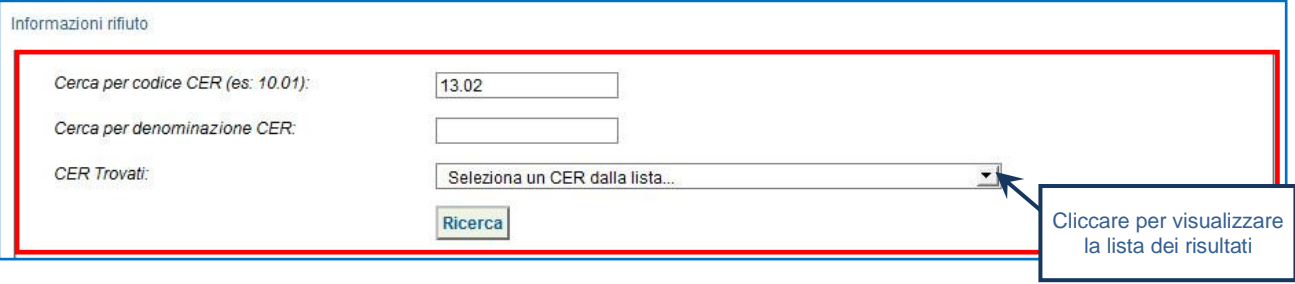

 $\star$ Compilare i campi obbligatori relativi a "Quantità", "Stato fisico" e "Caratteristiche pericolo" e procedere tramite il tasto "Avanti";

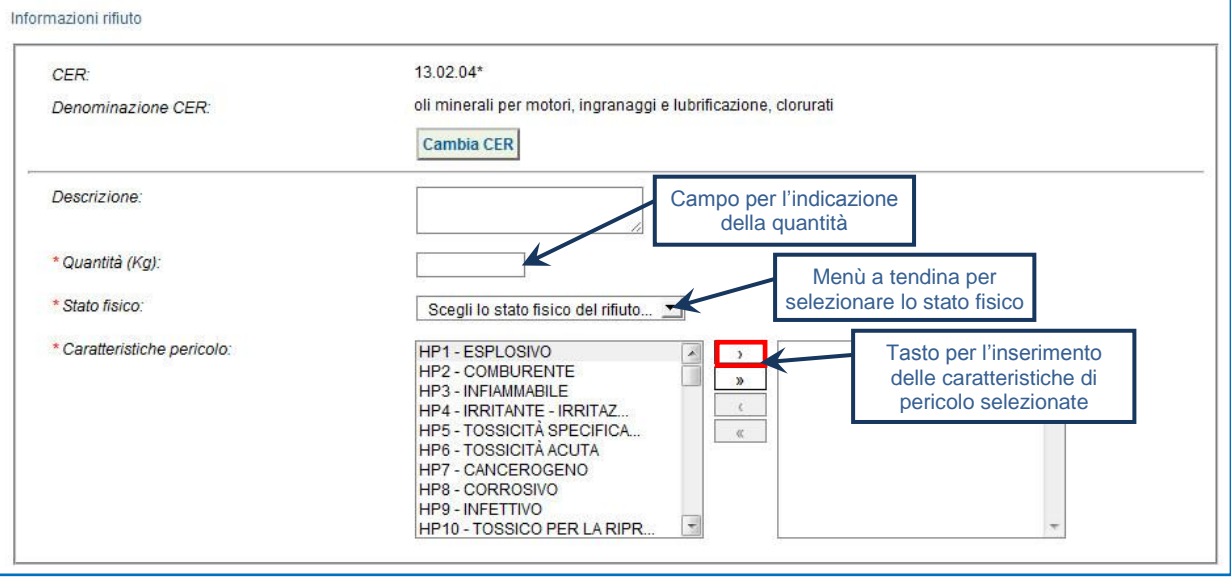

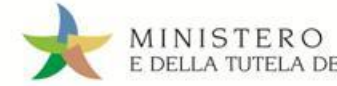

#### $\star$ Indicare, tramite i due tasti di "Ricerca" e "Inserisci posizione", la posizione del rifiuto **solo nei casi in cui quest'ultima non corrisponda all'indirizzo riportato in automatico**;

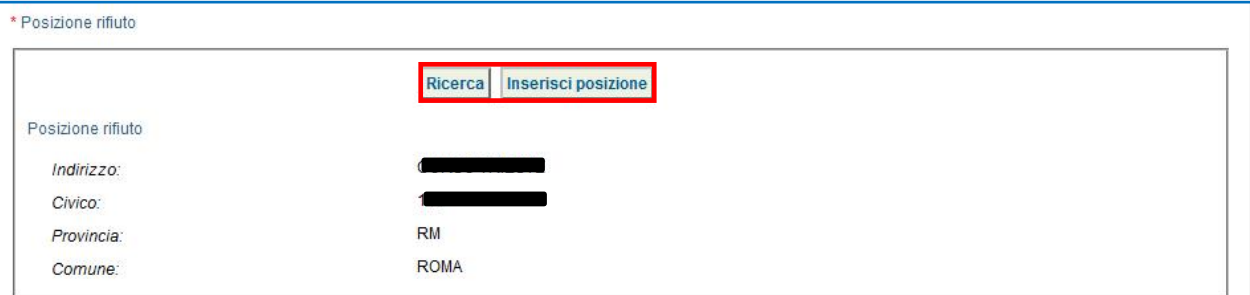

#### $\star$ Inserire le eventuali annotazioni e salvare tramite il tasto "Salva";

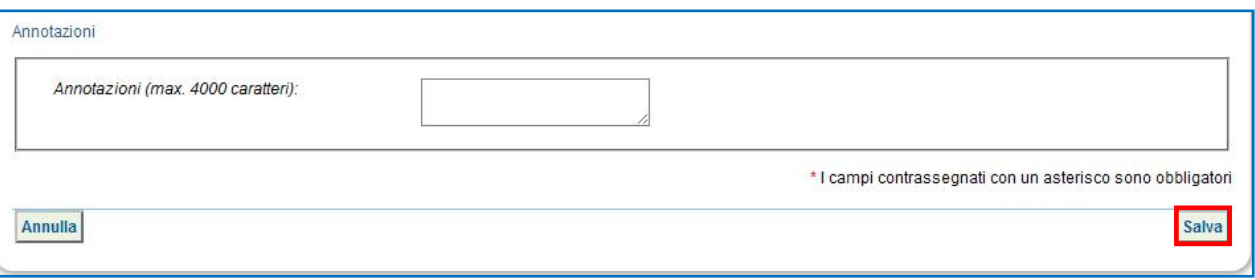

#### $\star$ A salvataggio avvenuto è possibile, tramite il tasto "Firma", firmare la Registrazione Cronologica;

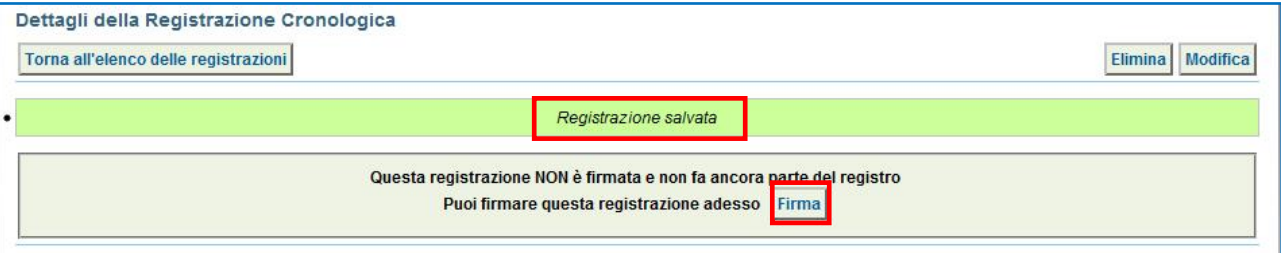

#### $\star$ Verificare i dati riportati e validare il processo di firma mediante il tasto "Sì";

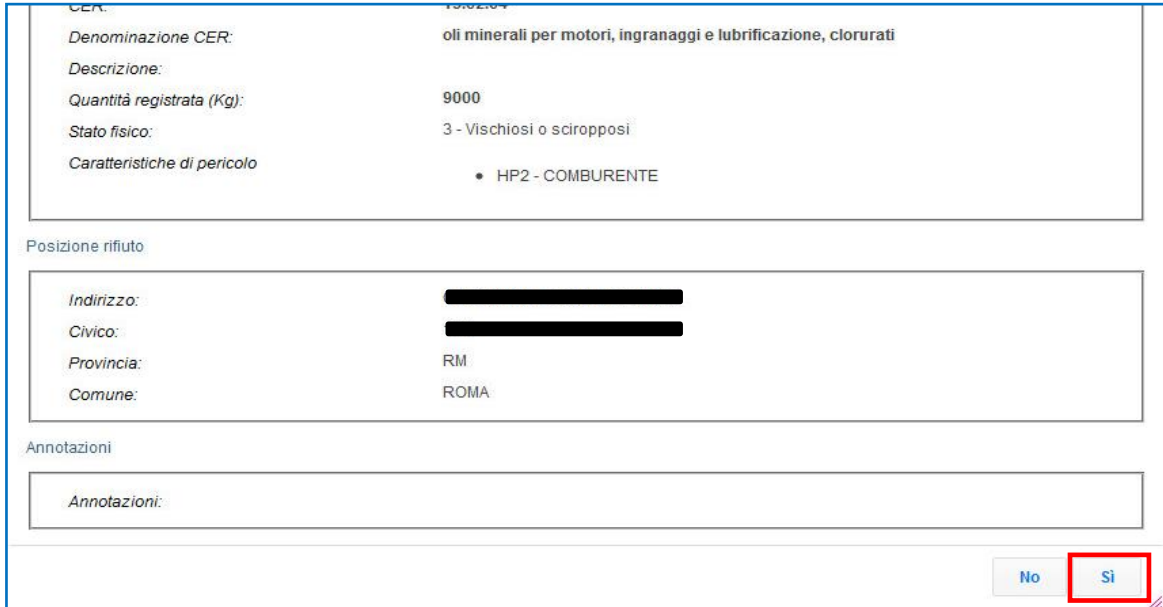

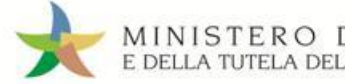

★ Digitare il PIN, premere il tasto "Firma" e attendere il messaggio "La registrazione è stata firmata correttamente".

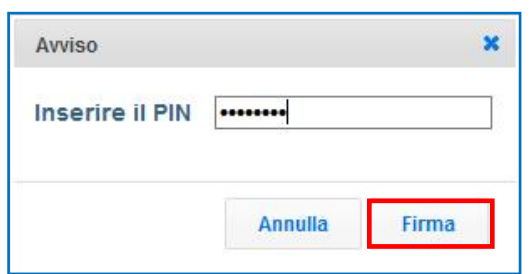

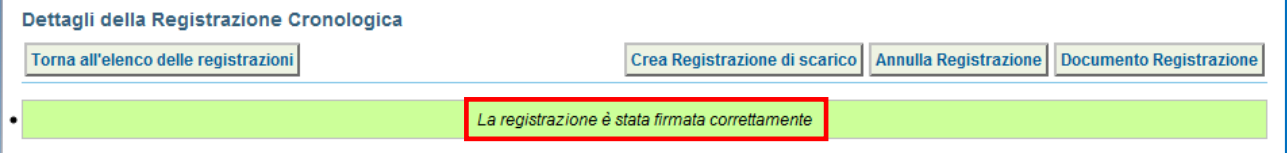

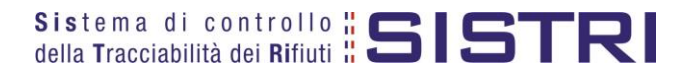

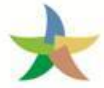

# <span id="page-14-0"></span>COMPILARE UNA SCHEDA DI MOVIMENTAZIONE

 $\star$ Selezionare il collegamento "Schede Produttore - Compila nuova scheda";

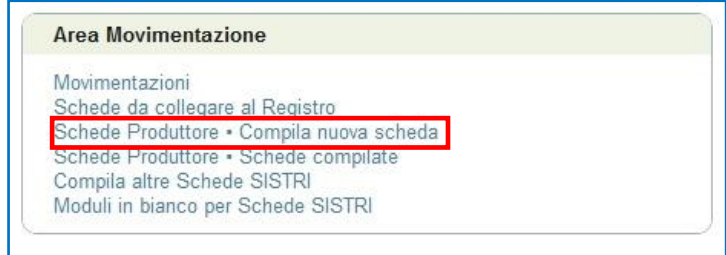

 $\star$ Premere il tasto "Nuova scheda" in corrispondenza del profilo interessato (Es. Produttore/ Detentore Rifiuti Speciali) per avviare il processo di compilazione guidata della Scheda SISTRI;

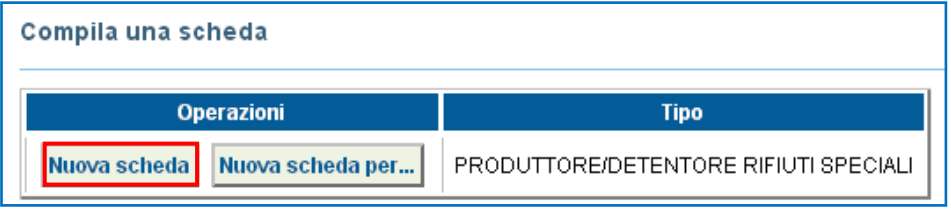

 $\star$ La sezione "Anagrafica Produttore" viene compilata in automatico tuttavia è possibile modificare le informazione relative alla "Persona Da Contattare" e procedere tramite il tasto "Avanti";

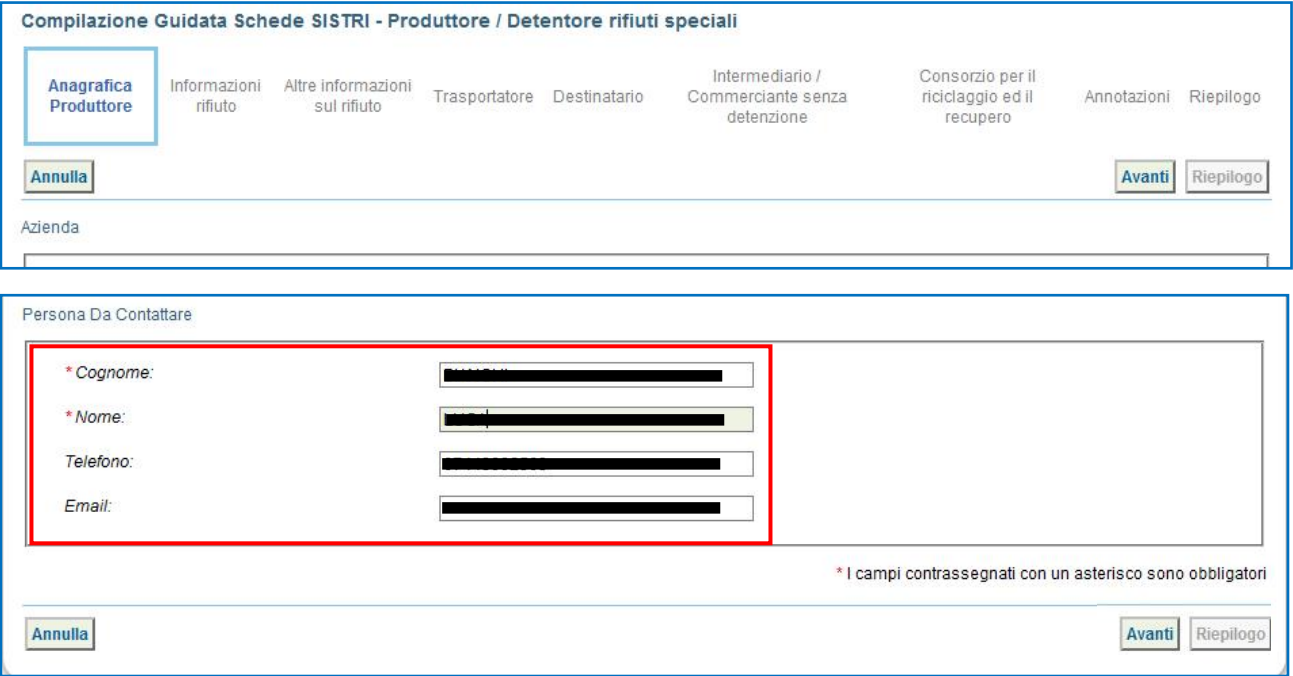

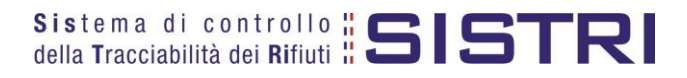

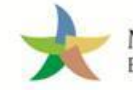

Selezionare il rifiuto da movimentare tra quelli in giacenza tramite il menù a tendina;

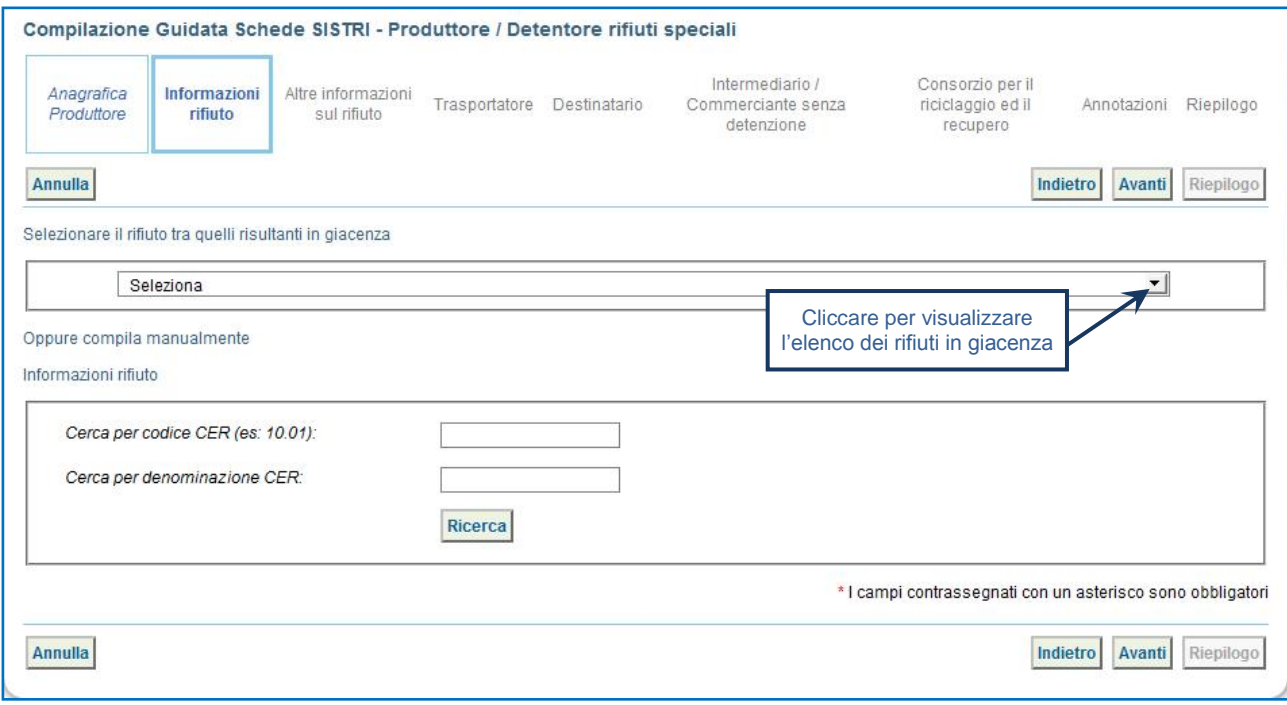

 $\rightarrow$ Il sistema compila in automatico la maggior parte dei campi obbligatori sulla base delle informazioni precedentemente inserite dal Produttore in fase di compilazione della registrazione cronologica di carico pertanto è necessario indicare la sola quantità del rifiuto da movimentare in Kg;

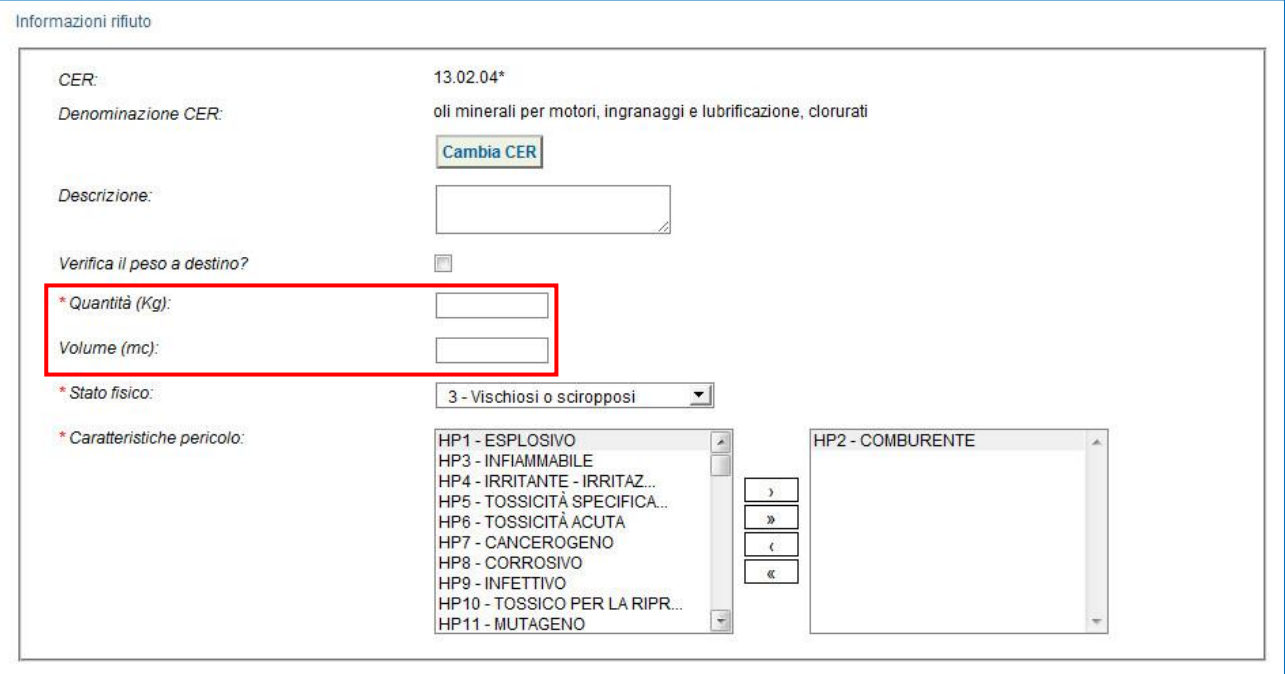

ATTENZIONE: Nel caso in cui venga indicato il volume (espresso in m<sup>3</sup>) è necessario spuntare l'opzione **"Verifica il peso a destino?".**

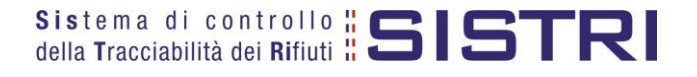

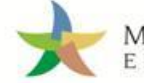

Digitare il numero dei colli, selezionare il tipo di imballaggio e l'operazione dell'impianto a cui sarà sottoposto il rifiuto tramite gli appositi menù a tendina e procedere tramite il tasto "Avanti";

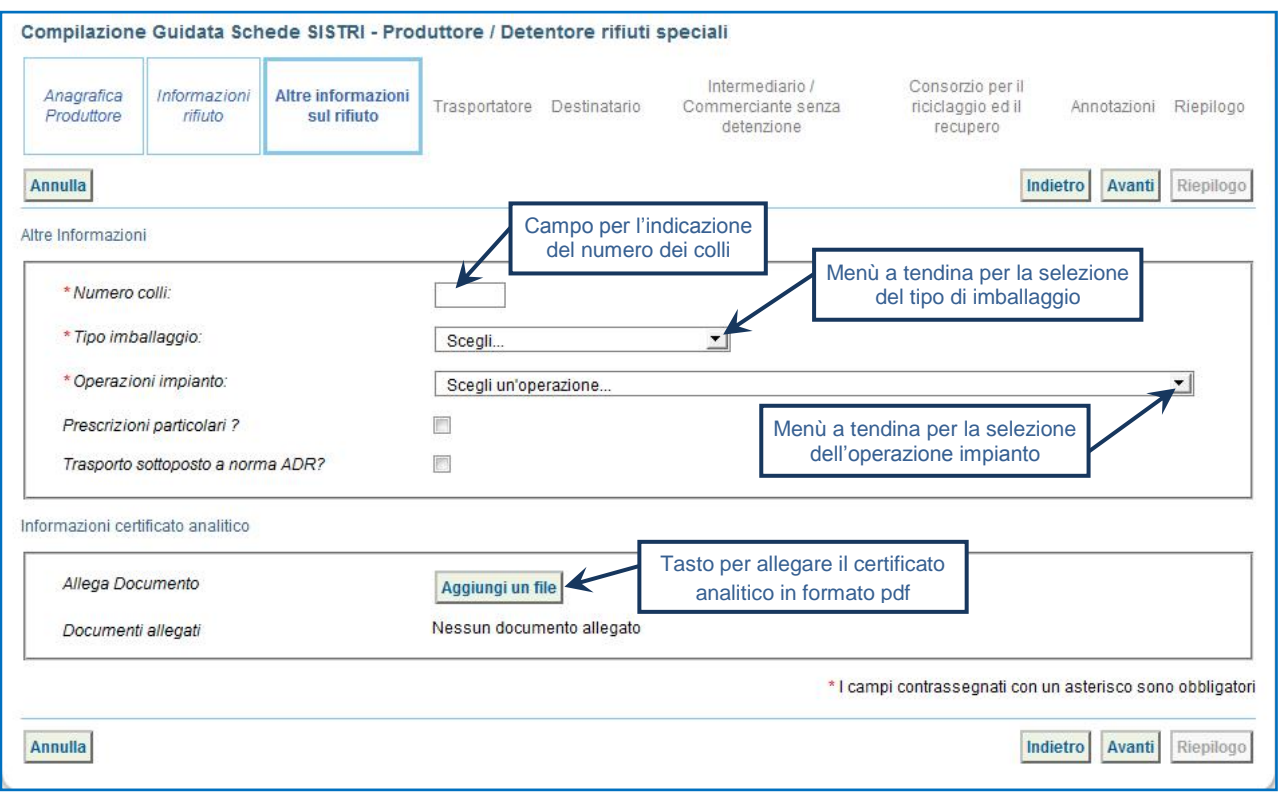

 $\star$ Indicare l'Azienda di Trasporto selezionandola tra i recenti, mediante l'apposito menù a tendina e premendo il tasto "Aggiungi", oppure tramite il tasto "Aggiungi da ricerca in anagrafica SISTRI";

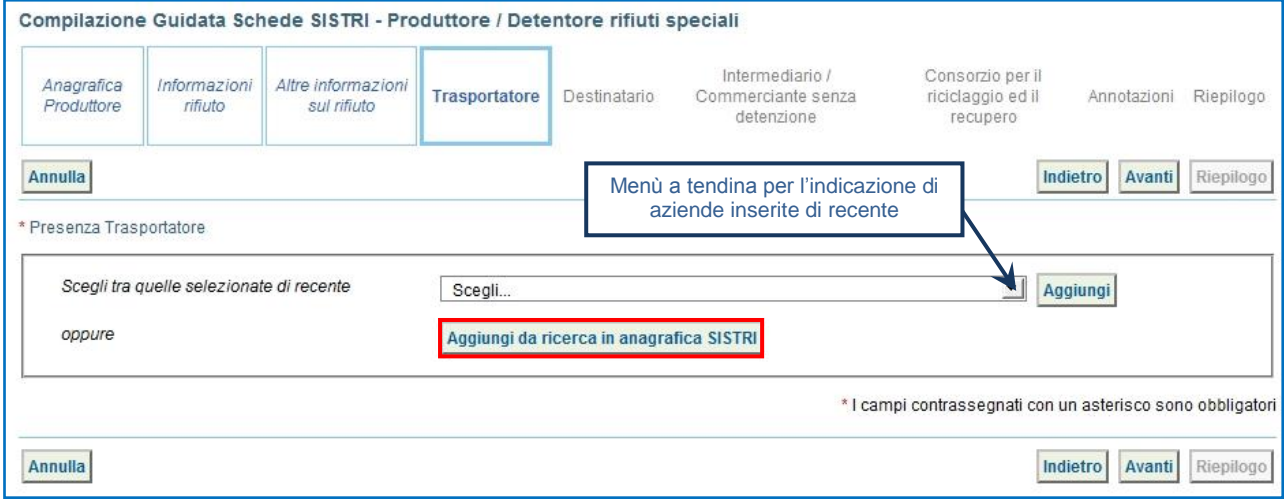

**ATTENZIONE:** Una volta indicata l'Azienda di Trasporto, è possibile verificare la/e categoria/e di iscrizione all'Albo Nazionale Gestori Ambientali e, dunque, la compatibilità della stessa con la tipologia di trasporto previsto.

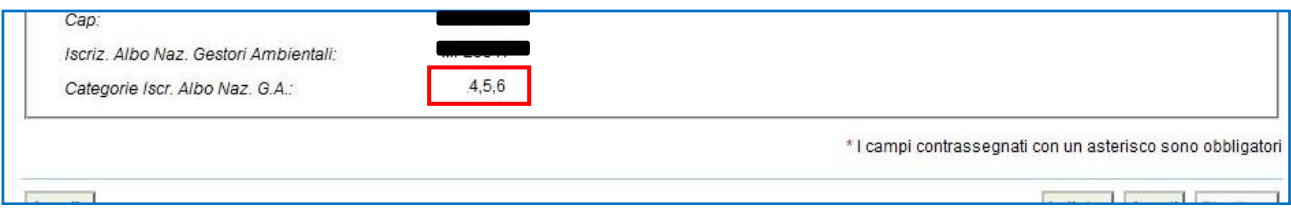

**NOTA:** Per il dettaglio delle categorie<http://www.albonazionalegestoriambientali.it/IscrizioneCategorie.aspx>

![](_page_16_Picture_10.jpeg)

![](_page_17_Picture_0.jpeg)

Indicare l'impianto a cui destinare il rifiuto selezionandolo dal menù a tendina oppure, manualmente, mediante il tasto "Aggiungi da ricerca in anagrafica SISTRI";

![](_page_17_Picture_72.jpeg)

- $\star$ Compilare le sezioni relative a "Intermediario/Commerciante senza detenzione", "Consorzio per il riciclaggio ed il recupero" e "Annotazioni", se necessario, procedendo tramite il tasto "Avanti" altrimenti premere il tasto "Riepilogo" per accedere direttamente all'ultima sezione;
- $\star$ Giunti alla fase di "Riepilogo", occorre salvare la Scheda SISTRI tramite il tasto "Salva";

![](_page_17_Picture_73.jpeg)

★ A salvataggio avvenuto è possibile avviare il processo di firma mediante il tasto "Firma";

![](_page_17_Picture_74.jpeg)

 $\star$ Validare il processo di firma tramite il tasto "Sì";

![](_page_17_Picture_75.jpeg)

![](_page_18_Picture_0.jpeg)

 $\star$ Digitare il PIN, premere il tasto "Firma" e attendere il messaggio "La scheda è stata firmata correttamente".

![](_page_18_Picture_30.jpeg)

**ATTENZIONE: È possibile modificare una scheda SISTRI firmata, tramite il tasto "Modifica", limitatamente ai campi: "Numero colli", "Quantità" e "Annotazioni".**

![](_page_18_Picture_6.jpeg)

![](_page_19_Picture_0.jpeg)

# <span id="page-19-0"></span>ASSOCIAZIONE DELLA SCHEDA AL REGISTRO (SCARICO DEI RIFIUTI)

#### $\star$ Premere il tasto "Associa Registrazione";

![](_page_19_Picture_55.jpeg)

- **NOTA: Questa operazione deve essere eseguita entro 10 giorni dalla data di conferimento dei rifiuti al trasportatore.**
- $\star$ Indicare la Registrazione Cronologica di CARICO alla quale si intende collegare lo SCARICO tramite il tasto "Aggiungi";

![](_page_19_Picture_56.jpeg)

 $\star$ Una volta individuata la Registrazione Cronologica di CARICO di riferimento premere il tasto "Aggiungi" per procedere;

![](_page_19_Picture_57.jpeg)

![](_page_19_Picture_11.jpeg)

![](_page_20_Picture_1.jpeg)

## Verificare, nell'apposito campo, la quantità di rifiuto movimentata con la Scheda SISTRI;

![](_page_20_Picture_35.jpeg)

#### $\star$ Inserire eventuali annotazioni e salvare la Registrazione Cronologica di SCARICO tramite il tasto "Salva";

![](_page_20_Picture_36.jpeg)

#### $\star$ A salvataggio avvenuto premere il tasto "Firma" per firmare la Registrazione Cronologica di SCARICO;

![](_page_20_Picture_37.jpeg)

![](_page_20_Picture_9.jpeg)

![](_page_21_Picture_0.jpeg)

★ Verificare i dati riportati e validare il processo di firma mediante il tasto "Sì";

![](_page_21_Picture_31.jpeg)

 $\star$ Digitare il PIN, premere il tasto "Firma" e attendere il messaggio "La registrazione è stata firmata correttamente".

![](_page_21_Picture_32.jpeg)

![](_page_21_Picture_33.jpeg)

![](_page_21_Picture_8.jpeg)

![](_page_22_Picture_0.jpeg)

# <span id="page-22-0"></span>ANNULLARE UNA REGISTRAZIONE CRONOLOGICA

#### $\star$ Selezionare il collegamento "Visualizza Registri";

![](_page_22_Picture_72.jpeg)

#### $\star$ Cliccare sul codice di riferimento del Registro sul quale si intende operare;

![](_page_22_Picture_73.jpeg)

#### $\star$ Effettuare la ricerca mediante l'apposita maschera e, dalla lista dei risultati, selezionare la registrazione da annullare cliccando sul codice di riferimento;

![](_page_22_Picture_74.jpeg)

**NOTA: Il tasto "Ricerca storica" consente di effettuare ricerche all'interno dell'archivio storico SISTRI. I documenti restituiti, sulla base dei criteri di ricerca impostati, possono essere esclusivamente consultati e, pertanto, non modificabili.** 

![](_page_22_Picture_11.jpeg)

![](_page_23_Picture_0.jpeg)

#### ★ Premere il tasto "Annulla Registrazione";

![](_page_23_Picture_51.jpeg)

 $\star$ Selezionare la causale dell'annullamento tramite il menù a tendina, descrivere la causale nell'apposito campo e premere il tasto "Conferma e firma";

![](_page_23_Picture_52.jpeg)

 $\star$ Digitare il PIN, premere il tasto "Firma" e attendere il messaggio "Registrazione annullata";

![](_page_23_Picture_53.jpeg)

![](_page_23_Picture_8.jpeg)

![](_page_24_Picture_0.jpeg)

# <span id="page-24-0"></span>ANNULLARE UNA SCHEDA DI MOVIMENTAZIONE

 $\star$ Selezionare il collegamento "Movimentazioni" per visualizzare le schede;

![](_page_24_Picture_71.jpeg)

 $\star$ Effettuare la ricerca mediante l'apposita maschera e, dalla lista dei risultati, visualizzare la scheda che si intende annullare cliccando sul codice di riferimento;

![](_page_24_Picture_72.jpeg)

**NOTA: Il tasto "Ricerca storica" consente di effettuare ricerche all'interno dell'archivio storico SISTRI. I documenti restituiti, sulla base dei criteri di ricerca impostati, possono essere esclusivamente consultati e, pertanto, non modificabili.** 

 $\star$ Premere il tasto "Annulla";

![](_page_24_Picture_73.jpeg)

![](_page_24_Picture_11.jpeg)

![](_page_25_Picture_0.jpeg)

 $\star$ Selezionare la causale dell'annullamento tramite il menù a tendina, descrivere la causale nell'apposito campo e premere il tasto "Conferma e firma";

![](_page_25_Picture_56.jpeg)

 $\star$ Digitare il PIN, premere il tasto "Firma" e attendere il messaggio "La scheda è stata annullata";

![](_page_25_Picture_57.jpeg)

**NOTA: Tramite il collegamento "vedi dettagli" è possibile visualizzare le informazione relative a "Data conclusione" e "Esito".**

![](_page_25_Picture_7.jpeg)

# <span id="page-26-0"></span>GESTIONE DIFFERENZE TRA PESO DICHIARATO E PESO VERIFICATO A DESTINO - RETTIFICA GIACENZE

All'accettazione del rifiuto da parte del Destinatario il sistema invia al Produttore una mail PEC contenente le seguenti informazioni relative all'esito della movimentazione:

- $\rightarrow$ Produttore;
- $\star$ Trasportatore;
- $\rightarrow$ Destinatario;
- Codice CER;  $\star$
- $\star$ Quantità indicata dal produttore (espressa in Kg);
- $\star$ Quantità accettata a destino (espressa in Kg);
- $\star$ Codice Operazione.

In caso di discrepanze tra il peso dichiarato dal Produttore e il peso verificato a destino dall'impianto, ma solo nel caso in cui sia stata spuntata l'opzione "Verifica peso a destino?" in fase compilazione della Scheda di movimentazione da parte del Produttore, il sistema offre al Produttore stesso la possibiltà di effettuare delle registrazioni cronologiche di carico o di scarico, indicando l'apposita causale "Rettifica giacenza", al fine di armonizzare quantità movimentate e giacenze dei rifiuti.

In particolare si possono configurare i seguenti casi:

## **Peso verificato a destino maggiore del peso dichiarato dal Produttore**

Il Produttore effettua una nuova registrazione cronologica di carico, selezionando l'apposita causale ("Rettifica giacenza"), per il quantitativo corrispondente alla differenza tra il peso dichiarato e il peso verificato a destino riportando, nel campo Annotazioni, il codice della Scheda di Movimentazione alla quale si riferisce.

Esempio:

- Giacenza del Produttore con peso stimato di 100 Kg;
- ★ Quantità movimentata con peso stimato di 100 Kg e opzione "Verifica il peso a destino?" spuntata;
- Peso verificato a destino pari a 120 Kg.

Azioni del Produttore:

- Registrazione cronologica di carico con causale "Rettifica giacenza" di 20 kg e indicazione nel campo annotazioni (obbligatoria) del codice della Scheda di movimentazione cui si riferisce;
- Associazione della Scheda al registro dei 120 Kg rilevati dal Destinatario indicando le due registrazioni cronologiche di carico (Giacenza iniziale di 100kg stimati e Registrazione cronologica di carico di 20 kg effettuata con causale "Rettifica giacenza").
- **NOTA: Nel caso in cui il Produttore abbia già provveduto ad effettuare lo scarico prima della verifica a destino del peso effettivo, è necessario provvedere ad effettuare una registrazione manuale di carico e una registrazione di scarico manuale, entrambe con causale "rettifica giacenza" e indicando nel campo annotazioni (obbligatorio) il codice della Scheda di movimentazione cui si riferisce, per la differenza rilevata.**

![](_page_27_Picture_0.jpeg)

## **Peso verificato a destino inferiore al peso dichiarato dal Produttore**

Al fine di evitare giacenze fittizie di rifiuti, il Produttore effettua una nuova registrazione cronologica di Scarico, selezionando l'apposita causale ("Rettifica giacenza"), per il quantitativo corrispondente alla differenza tra il peso dichiarato e il peso verificato a destino riportando, nel campo Annotazioni, il codice della Scheda di Movimentazione alla quale si riferisce.

Esempio:

- Giacenza del Produttore con peso stimato di 100 Kg;
- ★ Quantità movimentata con peso stimato di 100 Kg e opzione "Verifica il peso a destino?" spuntata;
- Peso verificato a destino pari a 80 Kg.

Azioni del Produttore:

- Associazione della Scheda al registro dei 100 Kg stimati con indicazione degli 80 Kg rilevati dal Destinatario;
- Registrazione cronologica di Scarico con causale "Rettifica giacenza" di 20 kg e indicazione nel campo annotazioni (obbligatoria) del codice della Scheda di movimentazione cui si riferisce per azzeramento della giacenza.

**La compilazione delle Registrazioni cronologiche di Carico e Scarico per "Rettifica giacenza" segue la procedura ordinaria al netto dei passaggi (Causale e campo annotazioni) di seguito illustrati.**

 $\star$ Selezionare la causale "Rettifica giacenza" dall'apposito menù a tendina;

![](_page_27_Picture_140.jpeg)

 $\star$ Indicare il codice (obbligatorio) della Scheda di movimentazione cui si riferisce e salvare tramite il tasto "Salva";

![](_page_27_Picture_141.jpeg)

**NOTA: Per quanto concerne, invece, l'associazione della Scheda al Registro si rimanda al paragrafo di riferimento del presente manuale.**

![](_page_27_Picture_17.jpeg)

![](_page_28_Picture_0.jpeg)

# <span id="page-28-0"></span>COMPILAZIONE CONTO TERZI

#### $\star$ Selezionare il collegamento "Compila altre Schede SISTRI";

![](_page_28_Picture_42.jpeg)

 $\star$ Premere il tasto "Nuova scheda per…" e selezionare la causale disponibile;

![](_page_28_Picture_43.jpeg)

 $\star$ Selezionare la scheda da compilare per conto del Trasportatore tramite il tasto "Seleziona" e procedere tramite il tasto "Avanti";

![](_page_28_Picture_44.jpeg)

![](_page_29_Picture_1.jpeg)

 $\star$ La sezione "Anagrafica Trasportatore" viene compilata in automatico pertanto è possibile procedere alla sezione successiva tramite il tasto "Avanti";

![](_page_29_Picture_75.jpeg)

## **ATTENZIONE:** Una volta indicata l'Azienda di Trasporto, è possibile verificare la/e categoria/e di iscrizione all'Albo Nazionale Gestori Ambientali e, dunque, la compatibilità della stessa con la tipologia di trasporto previsto.

![](_page_29_Picture_76.jpeg)

**NOTA:** Per il dettaglio delle categorie<http://www.albonazionalegestoriambientali.it/IscrizioneCategorie.aspx>

#### $\star$ Giunti alla sezione "Trasporto" compilare i campi obbligatori e procedere tramite il tasto "Avanti";

![](_page_29_Picture_77.jpeg)

 $\star$ Compilare, se necessario, i passaggi relativi a "Intermediario/Commerciante senza detenzione" e "Consorzio per il riciclaggio ed il recupero" altrimenti premere il tasto "Riepilogo".

![](_page_29_Picture_10.jpeg)

![](_page_30_Picture_0.jpeg)

## Giunti al passaggio relativo al "Riepilogo" si può procedere al salvataggio tramite il tasto "Salva".

![](_page_30_Picture_38.jpeg)

#### irafina Trachartatora Difiuti Cn

#### $\star$ Dopo aver salvato la Scheda SISTRI è possibile avviare il processo di firma mediante il tasto "Firma";

![](_page_30_Picture_39.jpeg)

#### $\star$ Validare il processo di firma tramite il tasto "Sì";

![](_page_30_Picture_40.jpeg)

![](_page_30_Picture_11.jpeg)

![](_page_31_Picture_0.jpeg)

 $\star$ Digitare il PIN, premere il tasto "Firma" e attendere il messaggio "La scheda è stata firmata correttamente";

![](_page_31_Picture_22.jpeg)

![](_page_31_Picture_23.jpeg)

![](_page_31_Picture_6.jpeg)

![](_page_32_Picture_0.jpeg)

# <span id="page-32-0"></span>SCHEDE IN BIANCO

## **ATTENZIONE: L'UTILIZZO DELLA SCHEDA IN BIANCO È LIMITATO AI SOLI CASI CONSENTITI DALLA NORMATIVA VIGENTE.**

Selezionare il collegamento "Moduli in bianco per Schede SISTRI";

![](_page_32_Picture_53.jpeg)

## Indicare il numero dei moduli in bianco da generare e premere il tasto "Stampa moduli";

![](_page_32_Picture_54.jpeg)

Mediante il tasto "Apri" viene visualizzato, in formato PDF, il modulo in bianco per la Scheda SISTRI contrassegnato dal codice identificativo;

![](_page_32_Picture_55.jpeg)

![](_page_32_Picture_10.jpeg)

![](_page_33_Picture_1.jpeg)

 $\star$ Per riconciliare una Scheda SISTRI in bianco è necessario selezionare il collegamento "Moduli in bianco per Schede SISTRI";

![](_page_33_Picture_48.jpeg)

 $\star$ Inserire il codice identificativo del modulo in bianco utilizzato per la Scheda SISTRI e procedere mediante il tasto "Compila modulo" oppure "Compila modulo per…" e selezionando la causale interessata;

![](_page_33_Picture_49.jpeg)

 $\star$ Si accede così alla procedura di compilazione guidata della Scheda SISTRI;

![](_page_33_Picture_50.jpeg)

![](_page_33_Picture_9.jpeg)

![](_page_34_Picture_0.jpeg)

# <span id="page-34-0"></span>RICERCA DOCUMENTI IN ARCHIVIO STORICO

Nella homepage utente è disponibile un'apposita sezione, denominata "Area Archivio Storico", all'interno della quale è possibile ricercare/visualizzare i documenti SISTRI (Registrazioni Cronologiche e Schede di Movimentazione), che vengono automaticamente archiviati decorsi due anni dalla data di creazione. Infatti, mentre nella modalità ordinaria è possibile continuare ad operare su documenti riferibili ad un arco temporale di un biennio, nell'archivio storico i documenti sono esclusivamente consultabili.

 $\star$ Selezionare il collegamento desiderato, disponibile nella sezione "Area Storico", in funzione delle tipologia documentale che si intende ricercare/visualizzare;

![](_page_34_Figure_6.jpeg)

 $\rightarrow$ Selezionare, in funzione della tipologia di documento da ricercare (Registrazione Cronologica – Scheda di Movimentazione), i rispettivi collegamenti disponibili delle aree dedicate;

![](_page_34_Picture_127.jpeg)

 $\rightarrow$ Impostare i filtri di ricerca desiderati e premere il tasto "Avvia ricerca" per visualizzare i risultati corrispondenti nel riquadro sottostante;

![](_page_34_Picture_128.jpeg)

![](_page_34_Picture_11.jpeg)

т